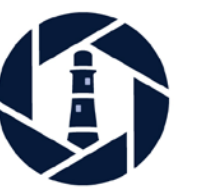

**Eastbourne Photographic Society**

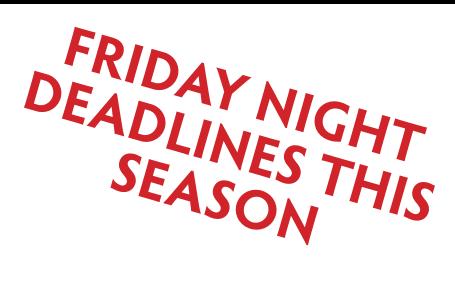

# **PDI Competitions**

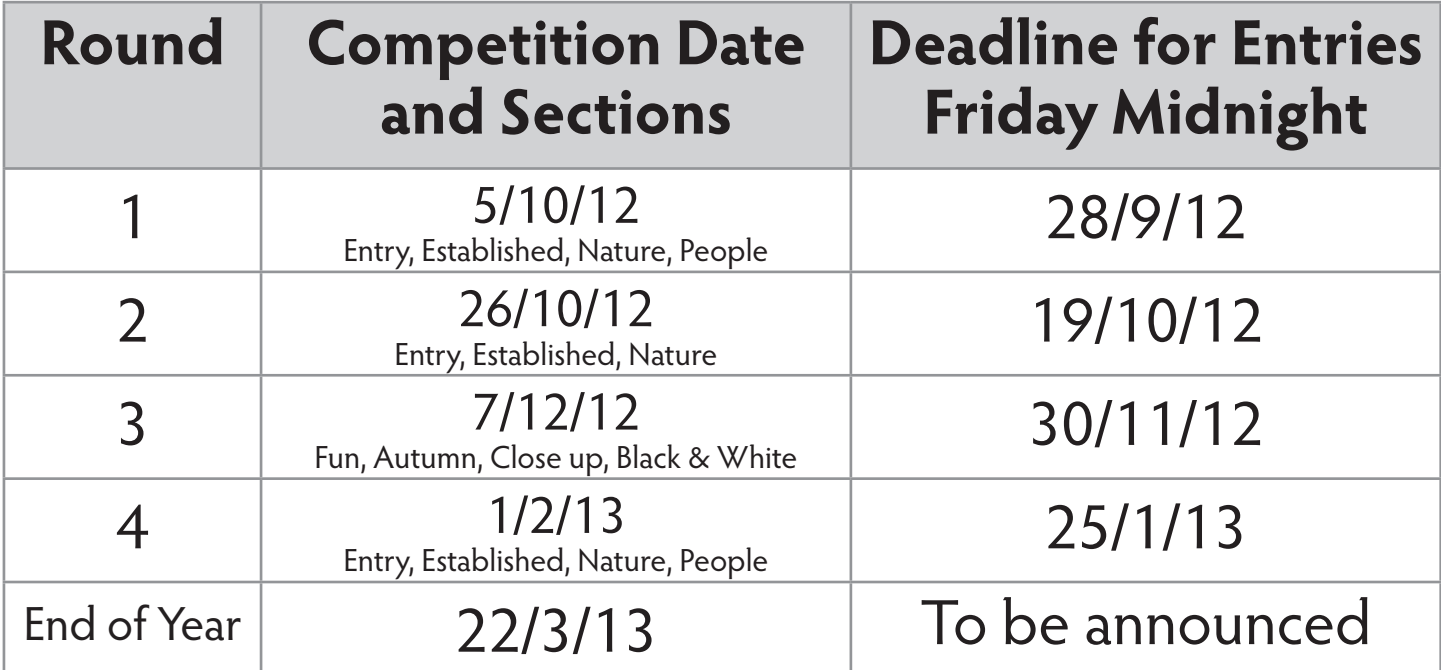

# **Outline of rules**

Only 2 entries per round.

JPEG format saved in sRGB colour space.

Maximum image size 1400 (wide) x 1050 (high) pixels.

File name must be in the format of:-

The 'image title' the word 'by' then your name. An example could be Sunset by Joe Bloggs

Send your files to digitalsecretary@epscameraclub.co.uk

Please do NOT use any other email address as your picture may not be included.

In the email please list clearly the title/s and which section each picture is to be entered in. This varies depending on the sections offered but in Round 1 (5th October) the sections are Established, Nature, People.

**Entry section.** If you have been a member for less than 2 seasons you have the option of placing your work in the Entry section. All the Entry section images will be judged together on the night.

**Important.** In Round 3 the 'Entry group' can enter but in the main competition sections with everyone else.

See the handbook/diary for the full list of rules.

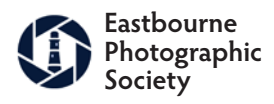

# **Elements Version 7 PC Version**

#### **An example of how to prepare a picture for the PDI competition**

The first thing you need to do is to copy the chosen picture.

There are many ways of doing this but in the this example I opened the file in Elements and did a 'Save As' (Under the 'File' menu).

The file name should be the 'Image Title' 'space' the word 'by' 'space' then your name. All upper and lower case apart from 'by' which should be all lower case. (Example:- Sunset by Joe Bloggs).

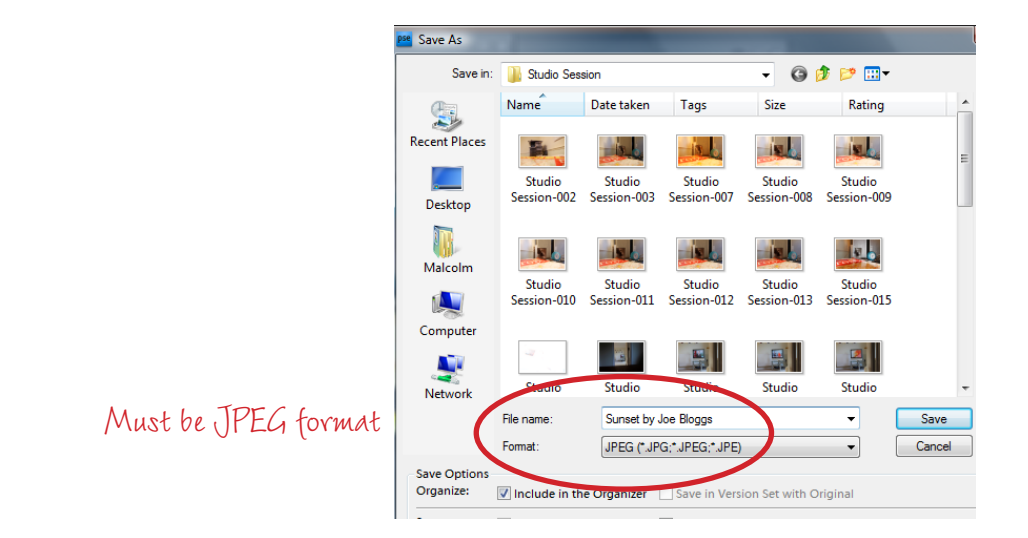

The next job is to reduce the image so that it will fit the screen when projected. Go to 'Image Size' (Under 'Image → Resize → Image Size').

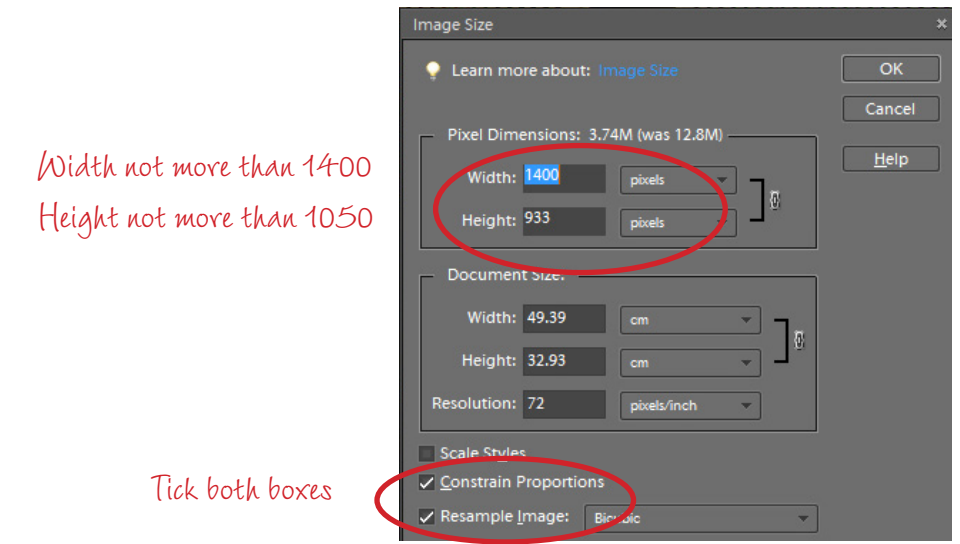

Make sure 'Constrain Proportions' and 'Resample Image' are both switched on, then change the pixels width and height boxes until BOTH are the same or less than the maximum image size which is 1400 (wide) x 1050 (high) pixels.

Save the image and email it to digitalsecretary@epscameraclub.co.uk before the deadline. In the email please list clearly the title/s and which section each picture is to be entered in.

Good luck.

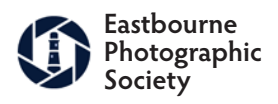

# **PC Version**

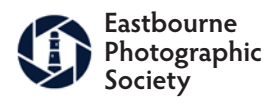

## **An example of how to prepare a picture for the PDI competition**

The first thing you need to do is to copy the chosen picture.

There are many ways of doing this but in the this example I opened the file in Photoshop and did a 'Save As' (Under the 'File' menu).

The file name should be the 'Image Title' 'space' the word 'by' 'space' then your name. All upper and lower case apart from 'by' which should be all lower case. (Example:- Sunset by Joe Bloggs).

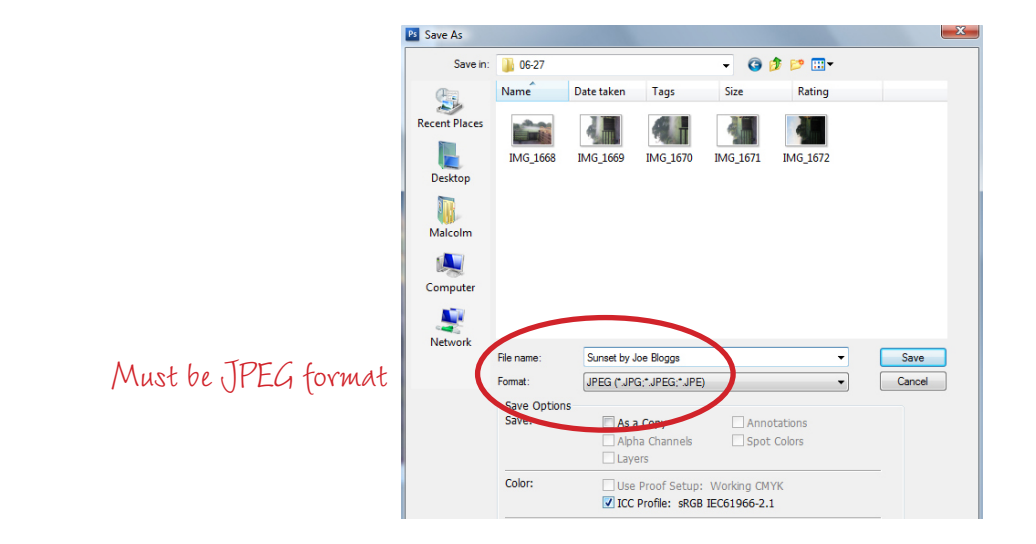

The next job is to reduce the image so that it will fit the screen when projected. Go to 'Image Size' (Under 'Image').

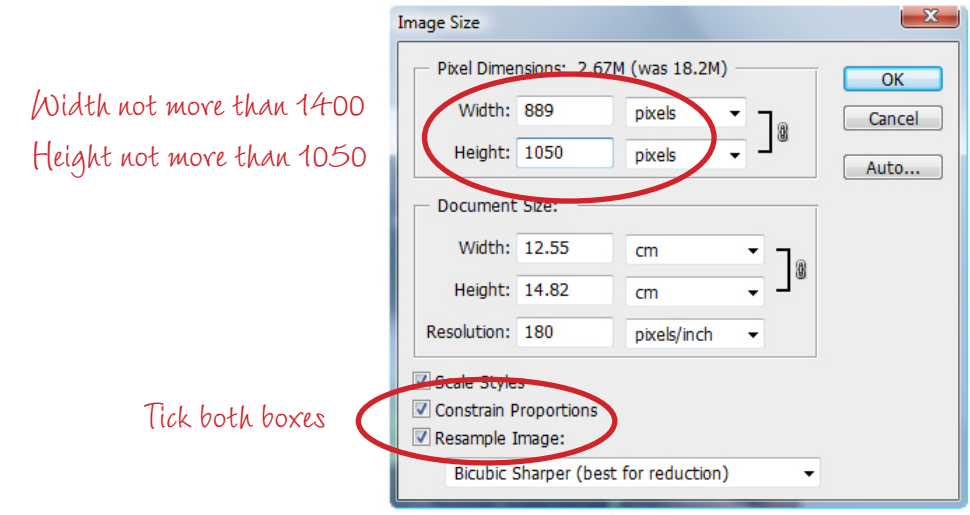

Make sure 'Constrain Proportions' and 'Resample Image' are both switched on, then change the pixels width and height boxes until BOTH are the same or less than the maximum image size which is 1400 (wide) x 1050 (high) pixels.

In the example you will see that because the picture is an upright the width is very much smaller than the maximum (1400) but it can't be increased because the height is as large as it can go (1050).

Save the image and email it to digitalsecretary@epscameraclub.co.uk before the deadline. In the email please list clearly the title/s and which section each picture is to be entered in.

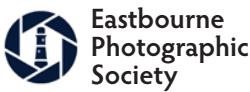

Good luck.

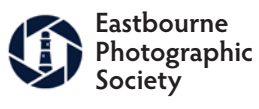

# **Apple Mac Version**

#### **An example of how to prepare a picture for the PDI competition**

The first thing you need to do is to copy the chosen picture.

There are many ways of doing this but in the this example I opened the file in Photoshop and did a 'Save As' (Under the 'File' menu).

The file name should be the 'Image Title' 'space' the word 'by' 'space' then your name. All upper and lower case apart from 'by' which should be all lower case. (Example:- Sunset by Joe Bloggs).

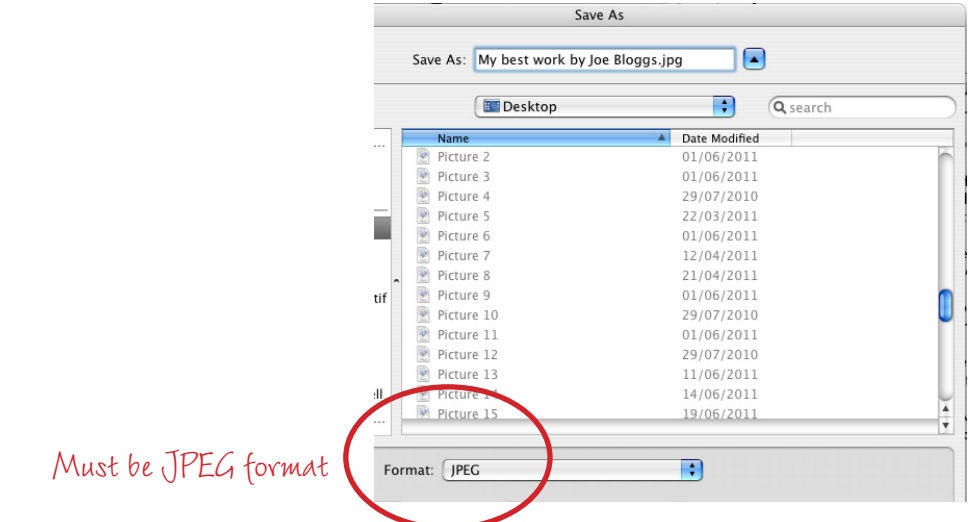

The next job is to reduce the image so that it will fit the screen when projected. Go to 'Image Size' (Under 'Image').

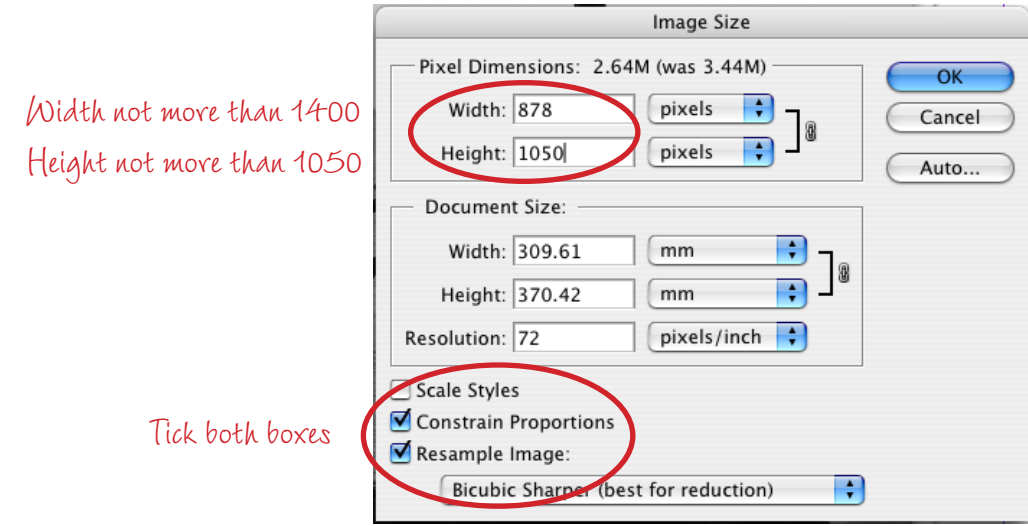

Make sure 'Constrain Proportions' and 'Resample Image' are both switched on, then change the pixels width and height boxes until BOTH are the same or less than the maximum image size which is 1400 (wide) x 1050 (high) pixels.

In the example you will see that because the picture is an upright the width is very much smaller than the maximum (1400) but it can't be increased because the height is as large as it can go (1050).

Save the image and email it to digitalsecretary@epscameraclub.co.uk before the deadline. In the email please list clearly the title/s and which section each picture is to be entered in.

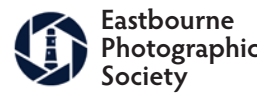

Good luck.

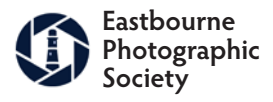

## What is sRGB colour space and why do I need to use it for the PDI competitions

In simple terms you don't need to worry about it to much and if you have never heard of sRGB before you are probably using it anyway so unless you want to don't read on.

If you use RAW you will need to convert your files before submitting them for projection.

Open your picture up in Photoshop.

Go to Assign Profile under the Edit menu.

Under Profiles pick sRGB IEC61966-2.1 from the drop down menu.

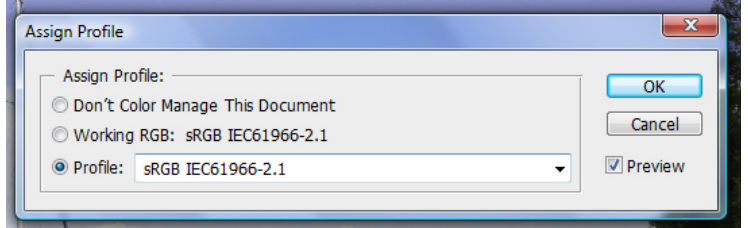

OK that and perform a Save As to keep the original.

If you want to start delving into the details try the Wikipedia page as a starting point.

http://en.wikipedia.org/wiki/SRGB

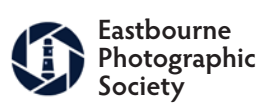